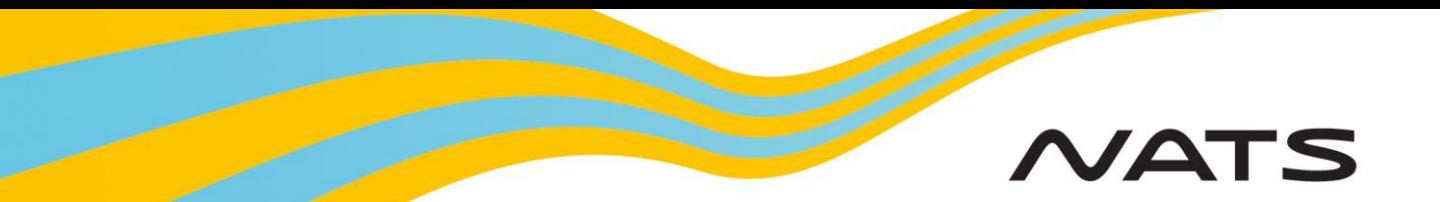

## **Assisted Flight Plan Exchange (AFPEx)**

# A Pilot's Guide to sending a VFR Flight Plan

### **Logging on**

**Logging on:** Open web browser. Enter **[www.flightplanningonline.co.uk](http://www.flightplanningonline.co.uk/)** Press the return key. Select **Login**

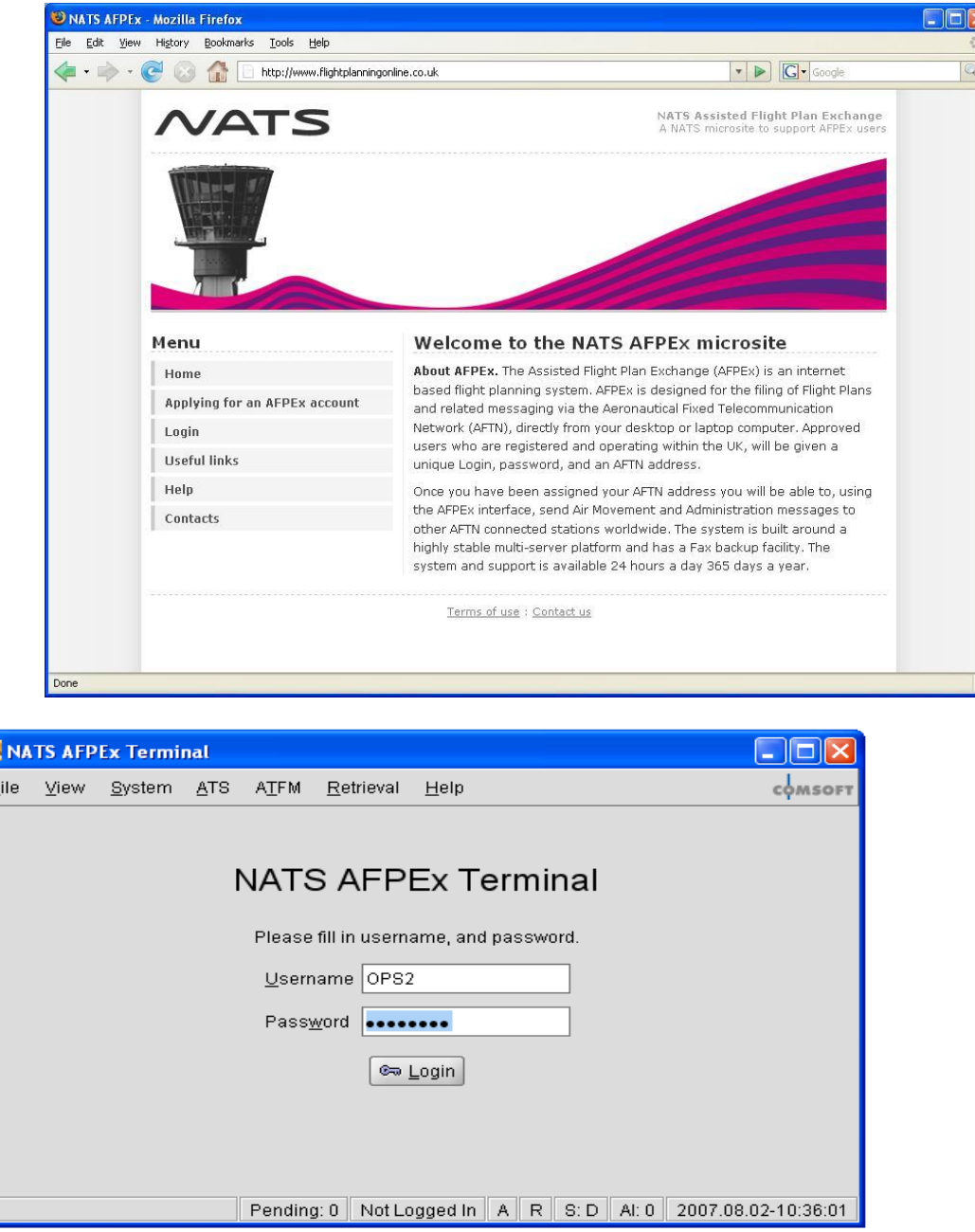

Enter your **Username** and your **Password**, and **passphrase** and click **Login**.

Accept the AFPEx terms and conditions of use as failure to do so will result in access to the AFPEx application being refused.

Check the '**Accept'** box and click **Login**.

### Pending Messages View

Pending message screen is displayed. On top line, click **ATS** and select **FPL.**

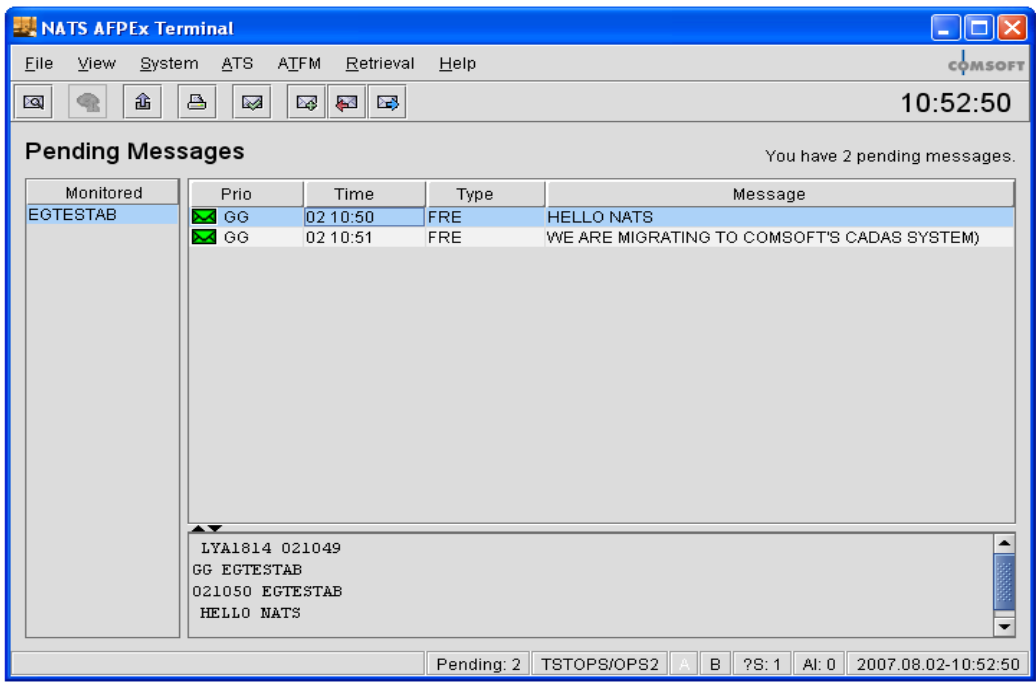

New messages are displayed here, including serviceability messages. Once sent your FPL will appear in your message folders outbox. Click **View**, **Message Folders**, and double click on **Out.** 

## Creating an FPL Message

#### FPL form appears.

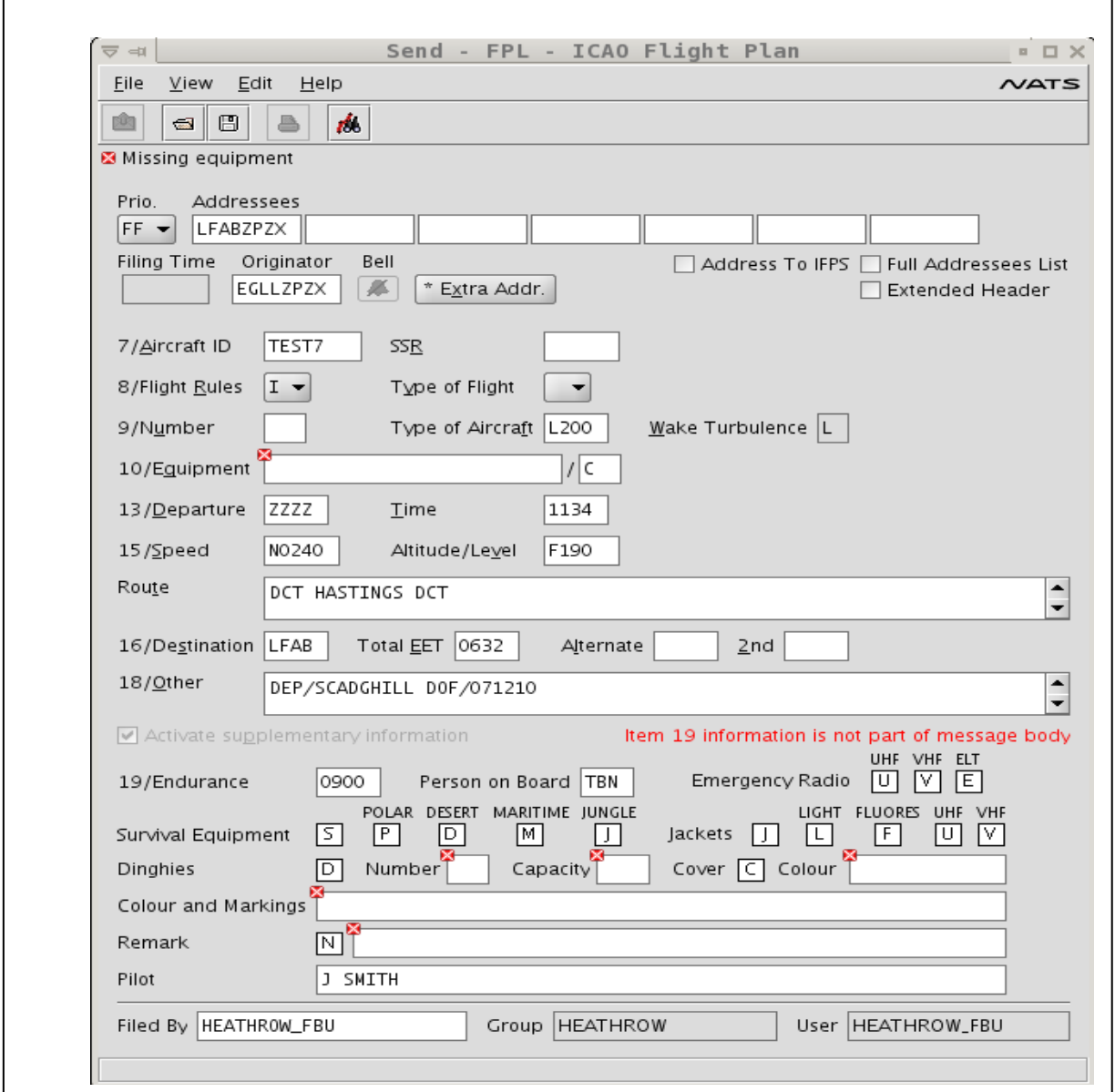

Mandatory fields are highlighted with a red  $[x]$ . Hovering over text boxes provides assistance/advice. If invalid data is entered the red  $[x]$  remains until valid data entered.

The following is a step by step guide to completing a VFR Flight Plan.

#### **Step 1**

Start at item 7. We will return to the addressing at the end.

Enter aircraft call-sign or registration.

Go to item 8. Click on down arrow, from drop down list, click to select **VFR** (if appropriate) flight rules. In the same way select **G** from the drop-down list for type of flight.

In item 9 enter the type of aircraft. Alternatively, **right click** in this box. Search aircraft type by scrolling through list. Clicking on aircraft type, click **OK.** Aircraft type is entered and appropriate wake turbulence category. Aircraft type is not listed? - Enter '**ZZZZ**' and in item 18 enter **TYP/** plain language description of aircraft type.

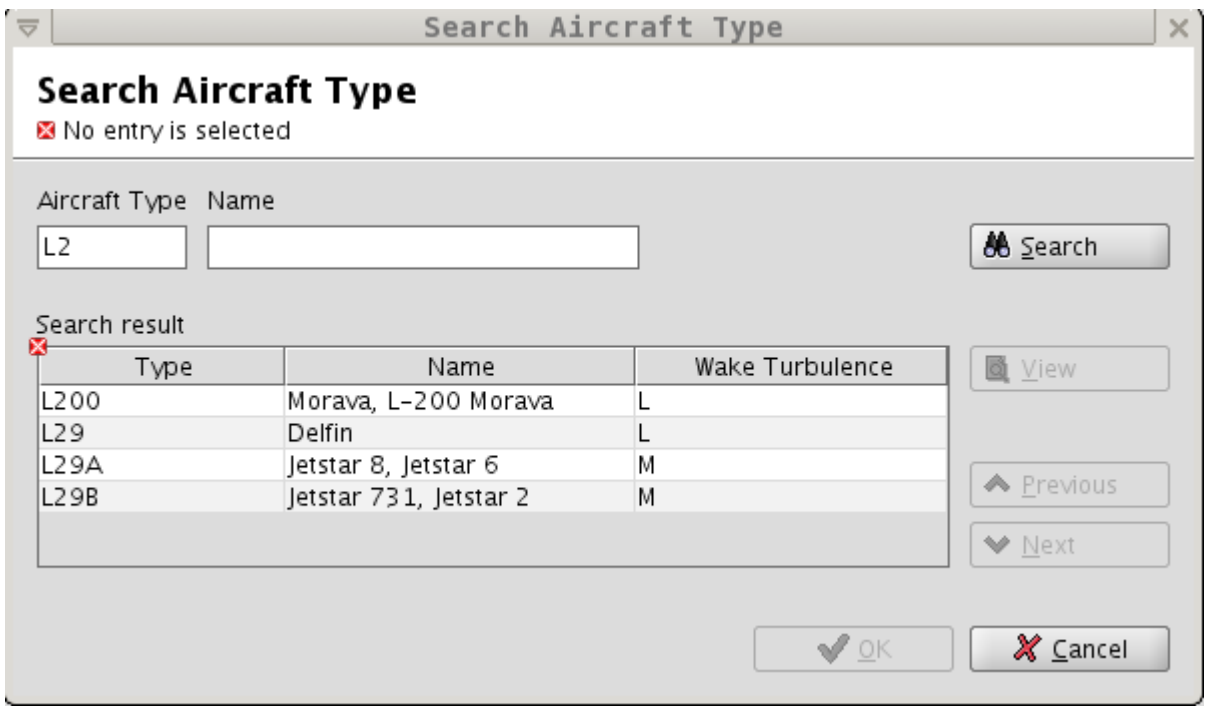

Items 10 – Hover over this box for help selecting the aircraft equipment.

Item 13 – Enter location indicator of departure airfield, or **right click** in this box to display search facility on all aerodromes. Select airfield by clicking on your selection and click **OK**. If airfield has no 4 letter id enter '**ZZZZ**'. Add **DEP/**plain language description to field 18.

#### Search Aerodrome

■ No entry is selected

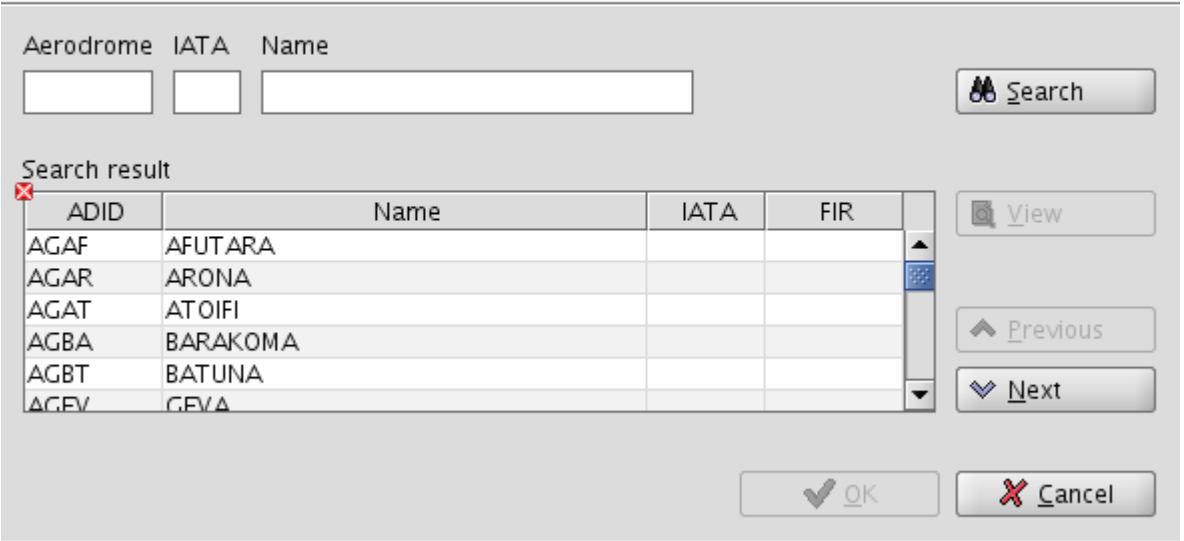

Item 15 – Enter speed and cruising flight level. **Hover** over these boxes for assistance. Enter routeing information. (VFR routeing assistance may be available from your airfield of departure).

Item 16 – Enter location indicator for destination airfield. **Right click** in this box for assistance as in item 13. If airfield has no 4 letter identifier, enter '**ZZZZ**'. Add **DEST/**plain language description to field 18.

Enter total elapsed time and alternate Airfields. If airfield has no 4 letter identifier, enter '**ZZZZ**'. Add **ALTN/**plain language description to field 18.

Item 18 – Complete elapsed times, and other information. AFPEx system will put in correct order. Use **RMK/** to enter other information e.g.Pilot's/Responsible Person's contact telephone number, etc.

Item 19 – Must be completed in all cases.

#### **STEP 2**.

Addressing. The AFPEx system will have already addressed to the Departure, Destination and Alternate airfields. (In the case of IFR it will address to IFPS). **Hover** over next empty box. **Right click**, Select **VFR Addresses.** From list **click** on every **country** that you will **depart**, **overfly** and **land**, plus any other **domestic requirement**. The addressing help provided is dependant on the flight rules selected. Check item 8.

#### **STEP 3**

**Click** on the **'Send'** Icon ( ) located at the top left of the FPL form. Proof of sending can be found in your message folders outbox. No reply will be received for a VFR flight Plan.

#### **Notes:**

To save and reuse a FPL refer to the User Guide. For advice and help use the contact numbers below.

### **Contact us**

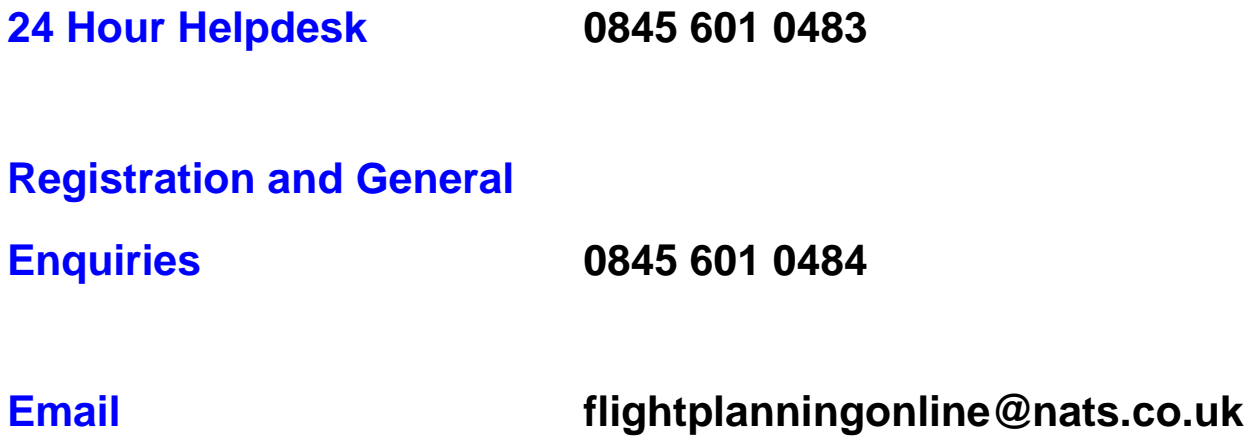

7